### **Overview/Description**

This document provides step-by-step instructions on how to navigate to **Nominate Participants**  on the Performance Process page. This page is used to nominate individuals who will provide Job Performance feedback on the Employee.

**Prerequisite(s)**

Complete Finalize Criteria.

## **Instructions**

#### **1. Step**

**Nominate Participants** for Performance Process Page

#### 1.1. Sub step

**Nominate Participants** allows the Manager to nominate individuals who will provide Job Performance feedback on the performance of the Employee.

**Navigation**

Manager Self Service > Team Performance > Current Documents

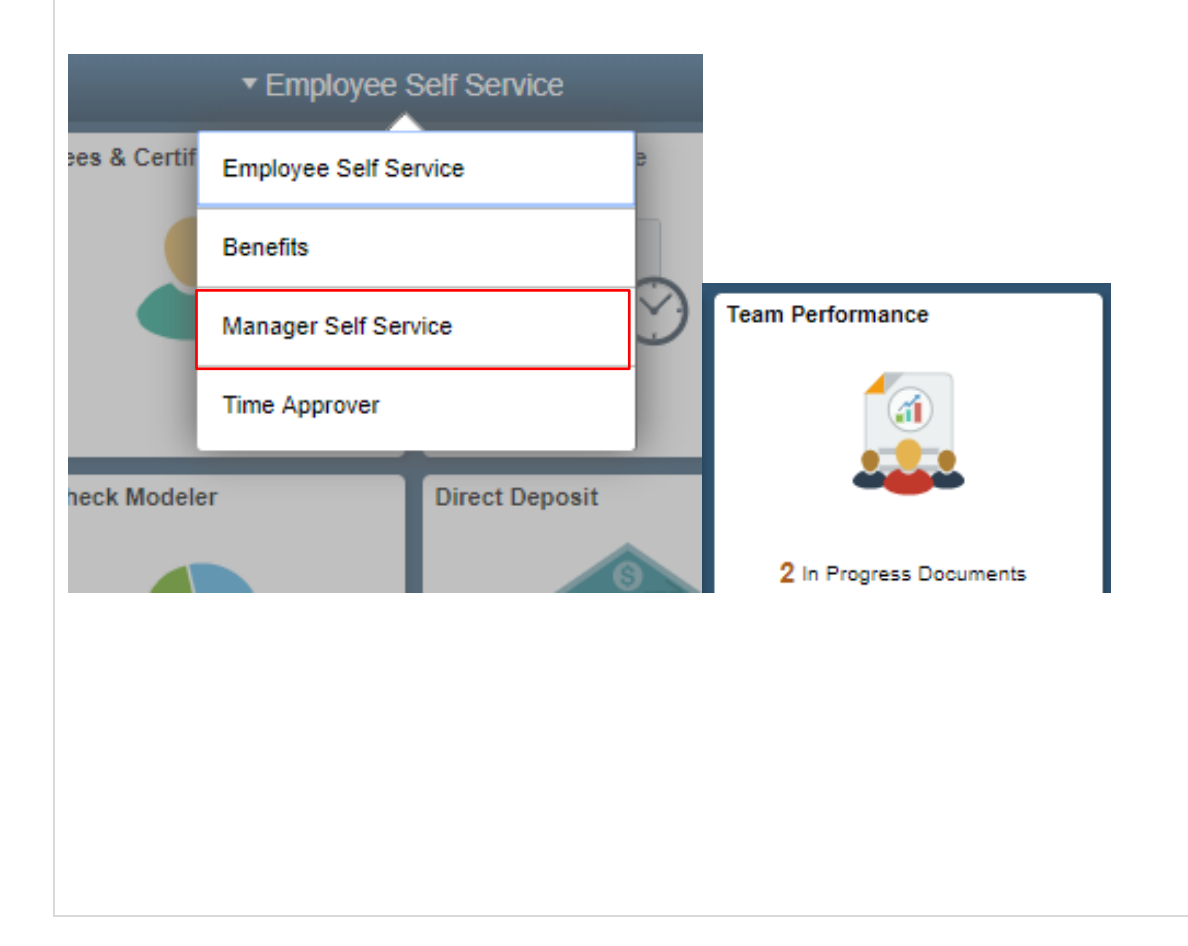

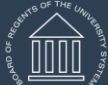

**UNIVERSITY SYSTEM OF GEORGIA** OneUSG Connect

# ePerformance Nominate Participants for Manager Training Aid Date: 11/19/2021

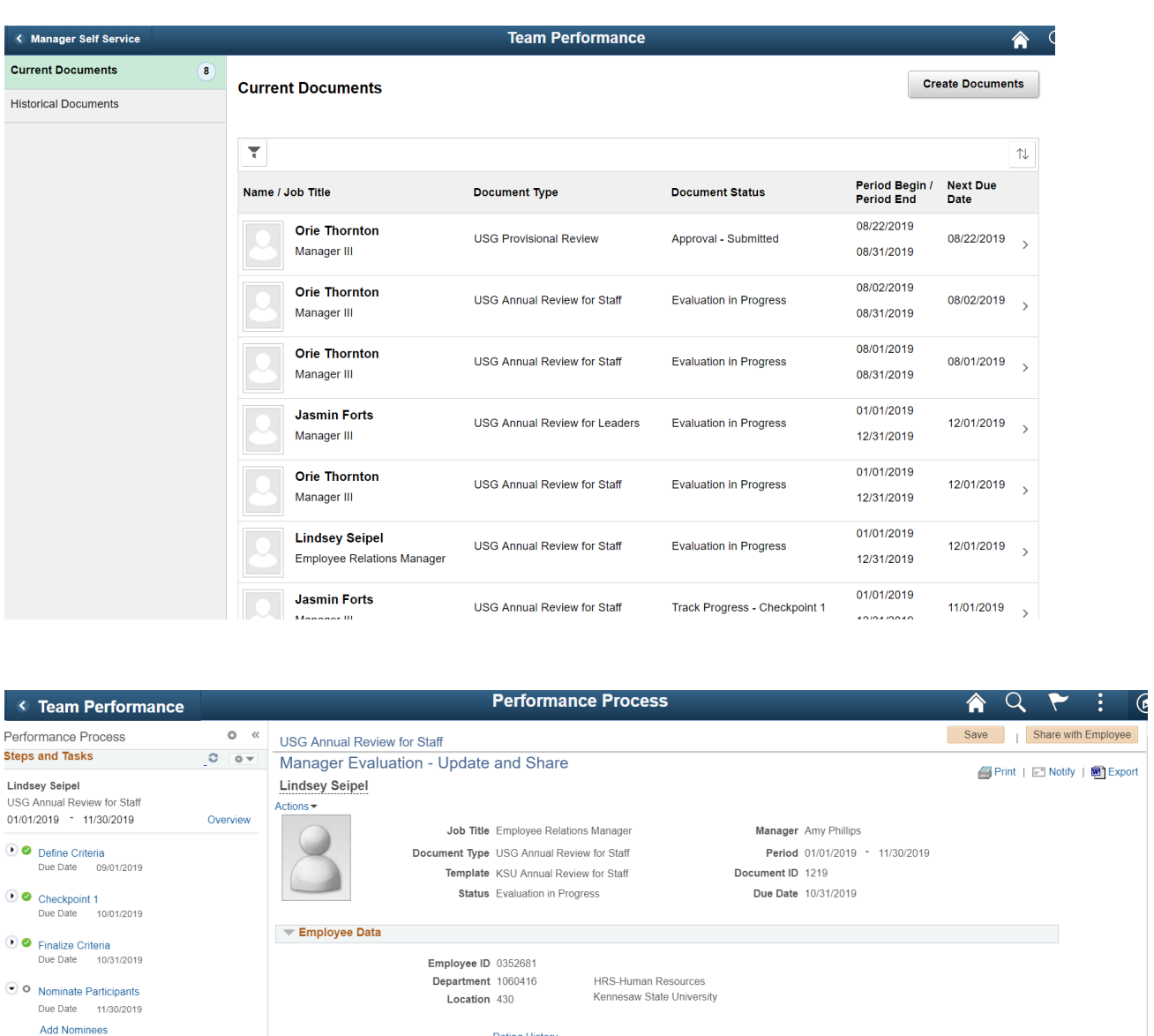

**Track Nominations** 

O O Review Participant Evaluations<br>Due Date 10/31/2019

● O Review Self Evaluation<br>Due Date 10/31/2019

O Complete Manager Evaluation<br>Due Date 10/31/2019

 $\sqrt{2}$  Audit History<br>Created By Amy Dhilling

Rating History

Calculate All Ratings | X Cancel Evaluation Goals Performance Factors USG Core Values | Institutional Values | Ethics Compliance | Professional Dvlpmnt | Final Remarks | Overall Summary Section 1 - Goals

07/94/9040 9-94-670M

Attachments

No Attachments have been added to this document

 $\overline{+}$  Add Attachment

a. Once the Manager or Employee **Finalize Criteria**, nominations can be submitted to the nominees for their acceptance. Only Managers can nominate and track a Participant's status as well as their evaluation. Under Nominations, click on **Add Other** or the **+** and enter the Participants name in the **Search Criteria** section and click **Search**

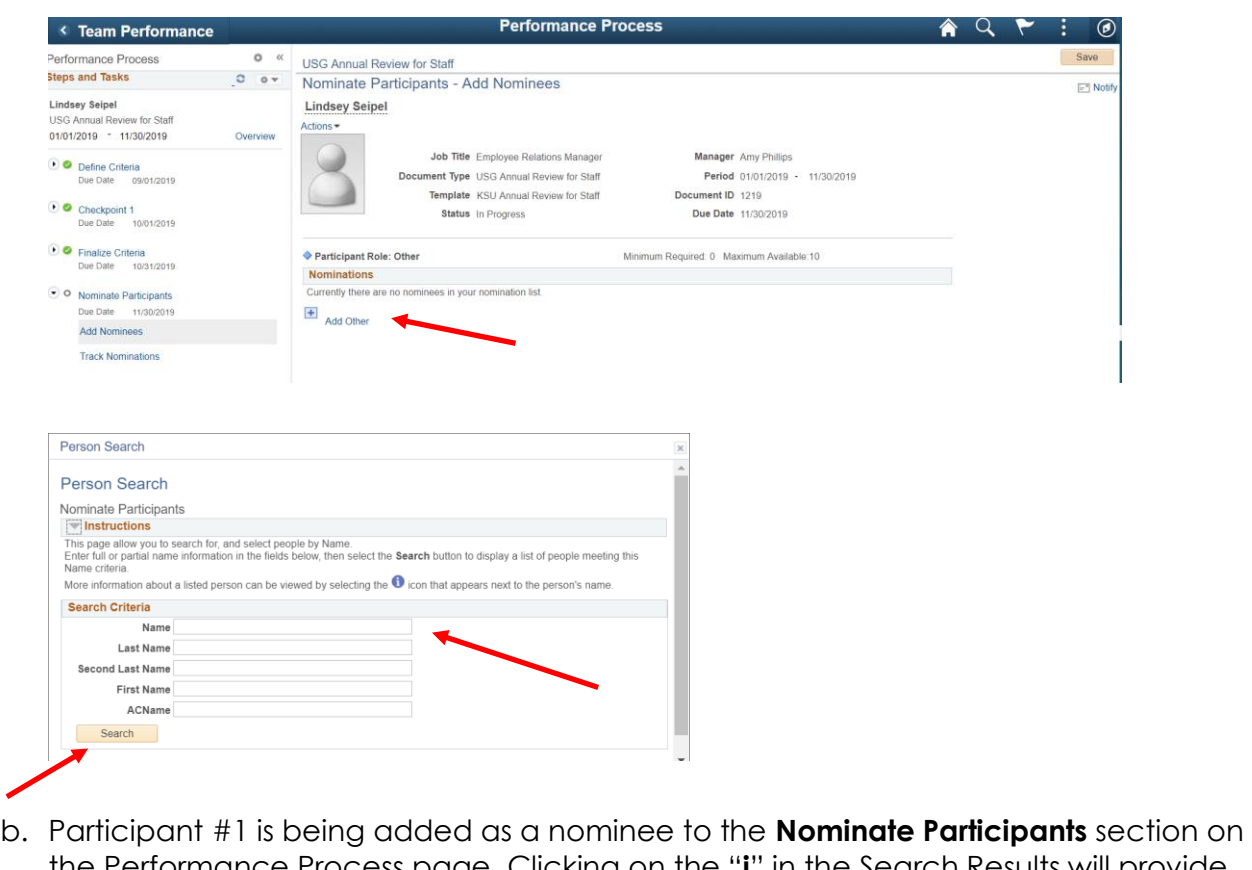

the Performance Process page. Clicking on the "**i**" in the Search Results will provide details about the nominee. Click on **Select This Person**.Derson Search

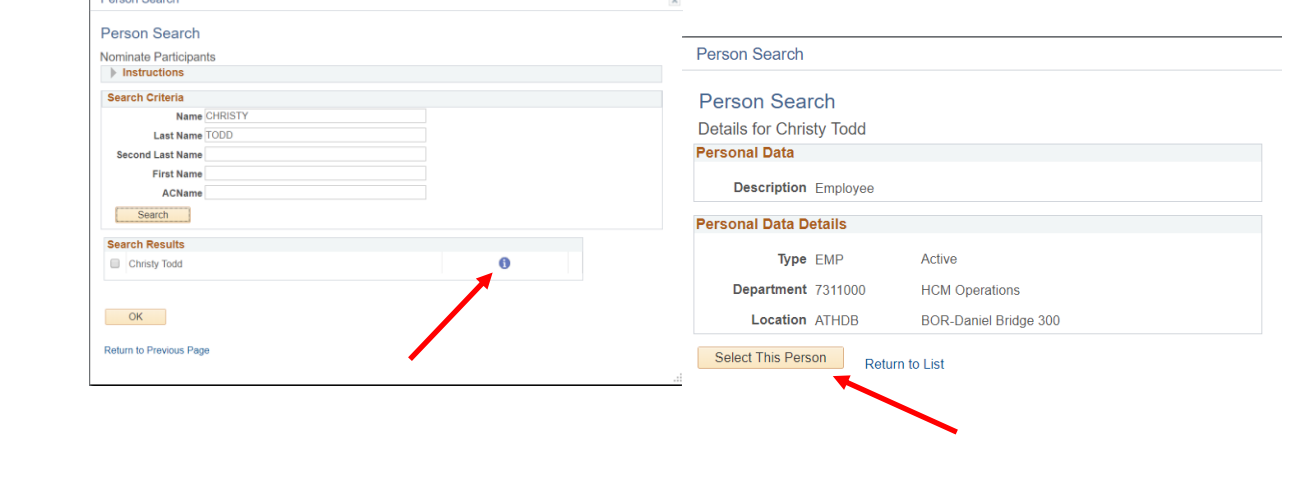

◢

ePerformance Nominate Participants for Manager Training Aid **UNIVERSITY SYSTEM OF GEORGIA** OneUSG Connect Date: 11/19/2021 c. Participant #1 is now listed as a nominee. The nominee will be added when the Manager saves the transaction. Save Submit Nominations **USG Annual Review for Staff** Nominate Participants - Add Nominees  $\equiv$  Notify **Lindsey Seipel** Actions  $\overline{\phantom{a}}$ Job Title Employee Relations Manager Manager Amy Phillips Document Type USG Annual Review for Staff Period 01/01/2019 - 11/30/2019 Template KSU Annual Review for Staff Document ID 1219 Status In Progress Due Date 11/30/2019 O You have selected nominations for addition. The nominations will be added when the transaction is saved. Participant Role: Other Minimum Required: 0 Maximum Available:10 **Nominations** Nominee **Delete**  $\widehat{\mathbb{I}}$ **Christy Todd**  $\overline{+}$  Add Other

d. Participant #2 has been added as a nominee to the **Nominate Participants** section on the Performance Process page.

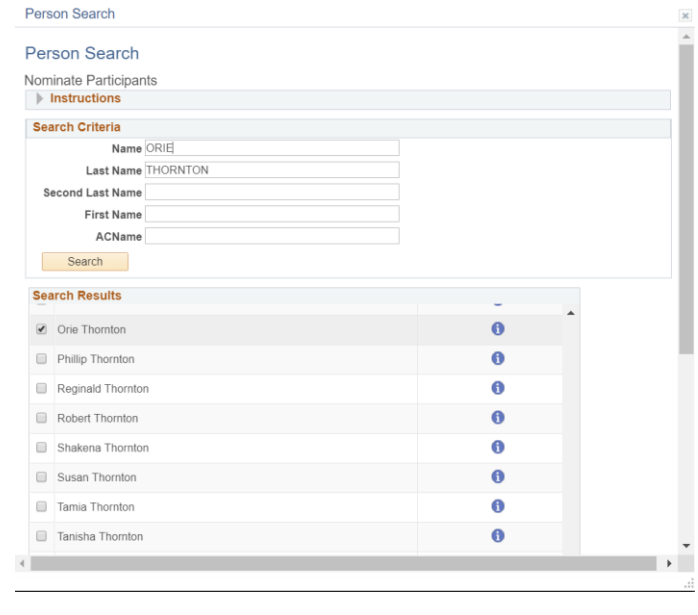

e. The Manger will click **Submit Nominations,** after all participants have been listed as a nominee. The **Submit Nominations** request will need to be confirmed. The nominees have the option to **Accept** or **Decline**. Managers can track **Nominated Participants** to review which nominees accepted the nominations, by viewing the status. Managers will receive a notification when a Participant accepts or declines.

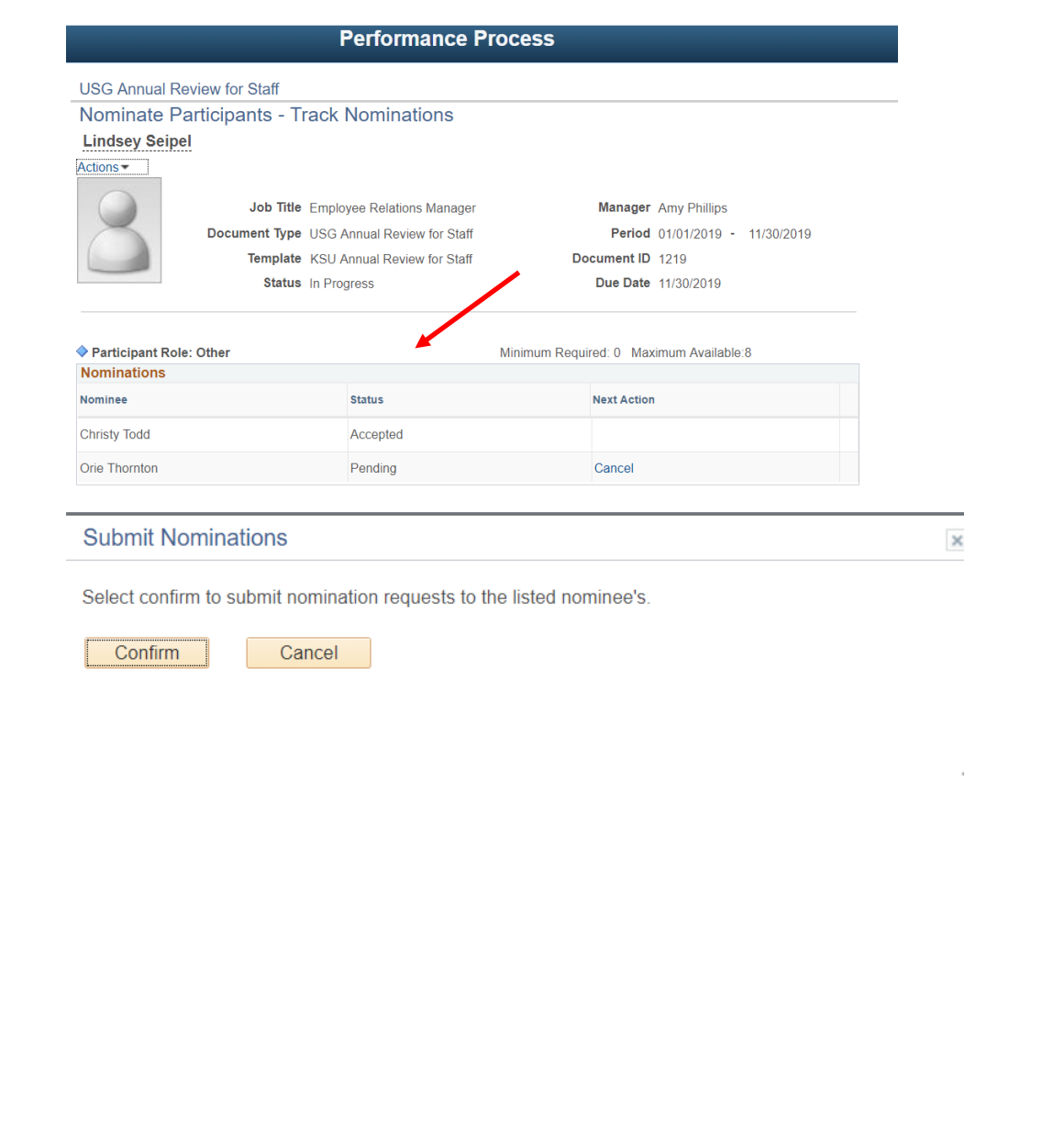